AgensBrowser works on Linux/Windows and can be installed in the following ways.

## ※ How to install AgensBrowser in Linux environment

※ Before installing AgensBrowser, the following procedures must be complete:

- Installation of Java 1.8
- Installation of AgensGraph (AgensGraph v1.3 or later)
	- Installation of AgensBrowser management DB
	- Creation of the admin account for AgensBrowser
- Downloading binary files for AgensBrowser installation

① Unzip the file and modify agens-browser.config.yml.

Download the binary file for installation of [AgensBrowser](https://bitnine.net/documentations/manual/agens_browser_manual_1.0_en.html#installation) and unzip it. See AgensBrowser Manual for modifying agens-browser.config.yml to suit your environment.

② Create an execution file of AgensBrowser.

Create a new text file and add the following line to the file; save it with the file extension SH (e.g. agensbrowser.sh)

*java -jar agens-browser-web-1.0.jar --spring.config.name=agens-browser.config*

③ Run AgensBrowser.

Run the execution file created in Step ② above. As you can see below, AgensBrowser is executed as intended.

..sn<br>ql://127.0.0.1:5432/agens?ApplicationName=AgensBrowser AgensBrowser web v1.0 (since 2018-02-01) theck version of AgensGraph ... v1.3 or over irst loading META-info of AgensGraph starts...<br>eload[000]: northwind\_graph, labels=0 (0/0), relations=0, isDirty=false

④ Log in to AgensBrowser

AgensBrowser uses a token-based authentication method; automatic login is performed using an AgensGraph account (ID/PW) specified in the config file (agens-browser.config.yml) set hereinabove. To connect to AgensBrowser, enter the following URL in the address bar of your Linux web browser.

## http://DB\_SERVER\_IP\_ADDRESS**:**WEB\_SERVER\_PORT/index.html

In the following example, a local database and the web server port 8085 are used. You can confirm that AgensBrowser is executed as intended.

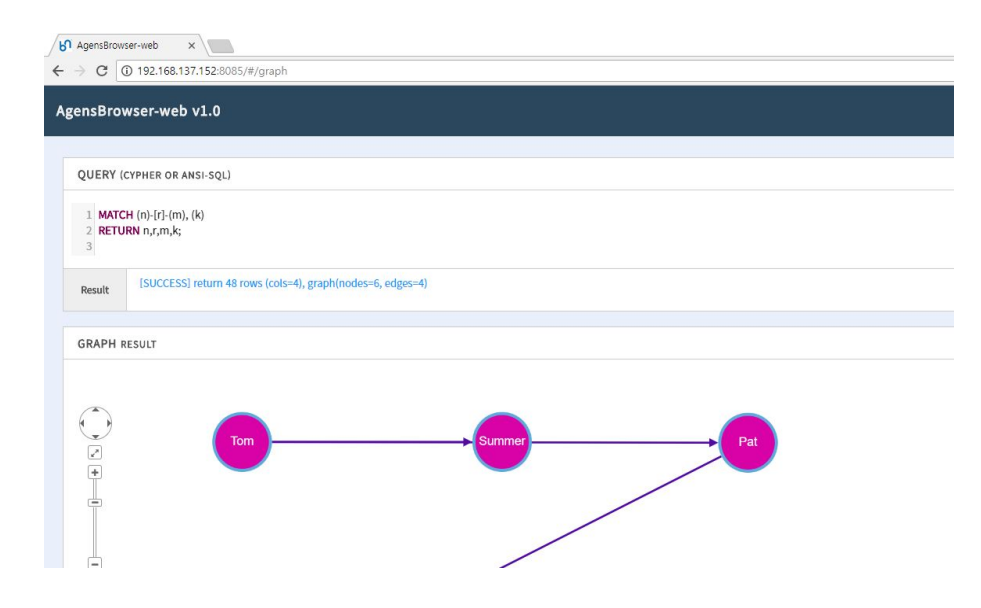

## ※ How to install AgensBrowser in Windows environment

※ Before installing AgensBrowser, the following procedures must be complete:

- Installation of Java 1.8
- Installation of AgensGraph (AgensGraph v1.3 or later)
	- Installation of AgensBrowser management DB
	- Creation of the admin account for AgensBrowser
- Downloading binary files for AgensBrowser installation

① Unzip the file and modify agens-browser.config.yml.

Download the binary file for installation of [AgensBrowser](https://bitnine.net/documentations/manual/agens_browser_manual_1.0_en.html#installation) and unzip it. See AgensBrowser Manual for modifying agens-browser.config.yml to suit your environment.

② Create an execution file of AgensBrowser.

Create a new text file and add the following line to the file; save it with the file extension BAT (e.g. agensbrowser.bat)

*java -jar agens-browser-web-1.0.jar --spring.config.name=agens-browser.config*

③ Run AgensBrowser.

Run the execution file created in Step ② above. As you can see below, AgensBrowser is executed as intended.

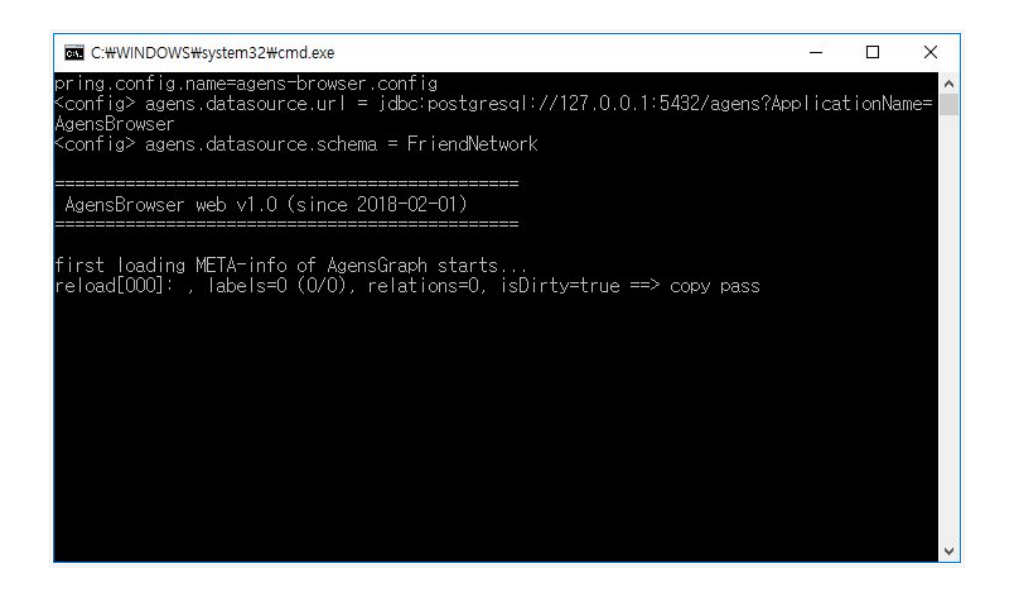

④ Log in to AgensBrowser

AgensBrowser uses a token-based authentication method; automatic login is performed using an AgensGraph account (ID/PW) specified in the config file (agens-browser.config.yml) set hereinabove. To connect to AgensBrowser, enter the following URL in the address bar of your Windows web browser.

## http://DB\_SERVER\_IP\_ADDRESS**:**WEB\_SERVER\_PORT/index.html

In the following example, a local database and the web server port 8085 are used. You can confirm that AgensBrowser is executed as intended.

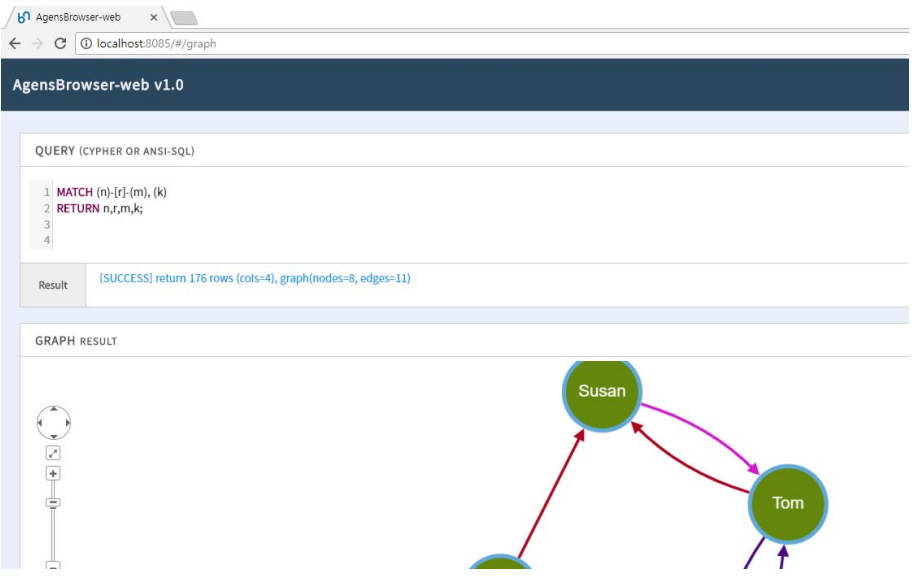

**For more details on each installation (Linux/Windows), click the link(s) above or see [AgensBrowser](https://bitnine.net/documentations/manual/agens_browser_manual_1.0_en.html) Manual.**